**T** TOTVS

### **Ajuste na Exibição do Relatório 31.1**

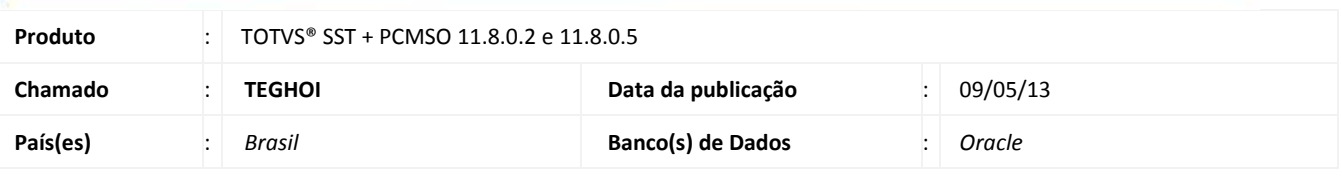

# *Importante*

Esta melhoria depende da execução da atualização, conforme **Procedimentos para Implementação**.

 Ajuste no módulo **PCMSO** para exibição do relatório **31.1 – Relatório de CID por Funcionário**. Anterior ao ajuste, na tentativa de exibição do relatório nada ocorria no sistema.

# **TOTVS**

#### **Procedimento para Implementação**

### Importante

Antes de executar a atualização é recomendável realizar o backup do banco de dados bem como dos arquivos do Sistema(executáveis, dlls e arquivos de configuração):

Realizar a atualização antes no ambiente de homologação e, posterior a devida validação, no ambiente de produção.

#### **Instruções (para o produto Saúde e Segurança do Trabalho).**

a) Faça o download dos aplicativos e dll's que constam nos links em anexo e descompacte-os no diretório do Personal Med. **OBS:** os aplicativos e dll's devem ser atualizados em todos os micros que possuem o Personal Med instalado.

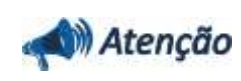

Recomendamos que o chamado relacionado a esse boletim seja encerrado após a homologação.

## **Atualizações do update/compatibilizador**

#### 1. Alteração de **Arquivos.**

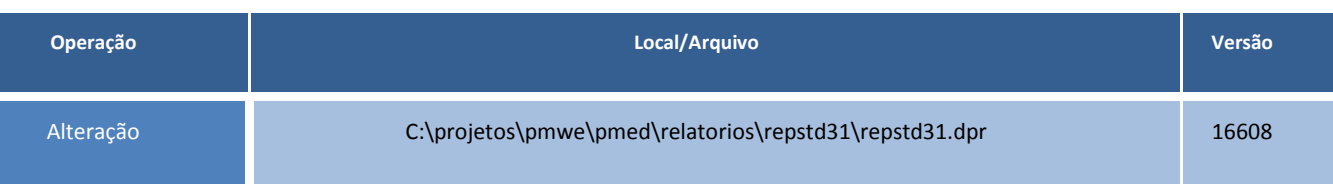

### **Procedimentos para Configuração**

#### Não se aplica.

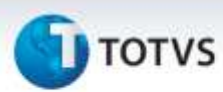

### **Procedimentos para Utilização**

- 1. No módulo **PCMSO** acesse **Impressos/Relatórios/PCMSO**.
- 2. Selecione o relatório **31.1 - Relatório de CID por funcionário** e clique em **Exibir Relatório**.
- 3. Verifique que será exibida a tela de seleção de filtros para impressão do relatório.

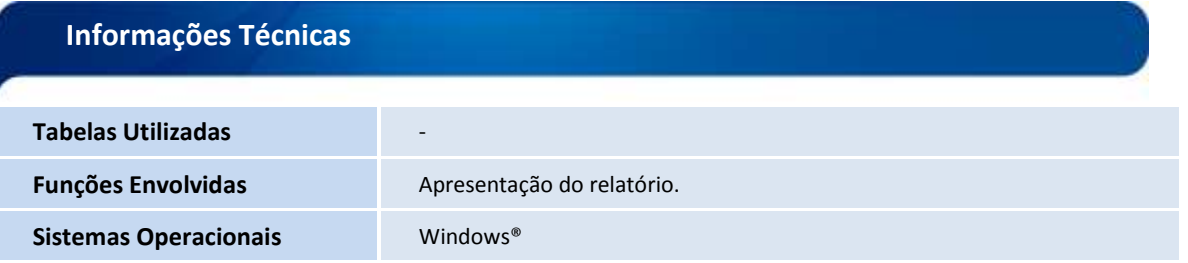

Este documento é de propriedade da TOTVS, Todos os direitos reservados. ©